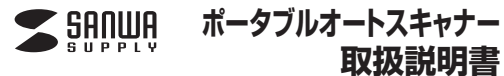

**400-SCN008**

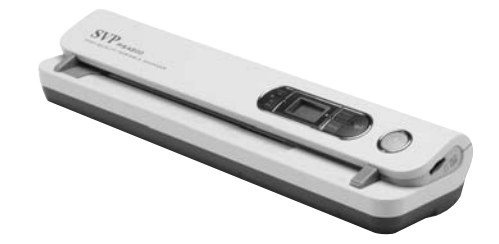

# ポータブルオートスキャナー

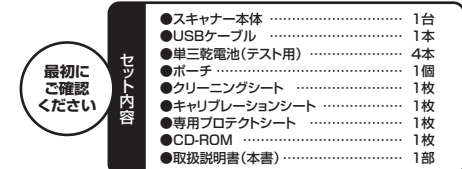

デザイン及び仕様については改良のため予告なしに変更することがございます。本書に記載の社名及び製品名は各社の商標又は登録商標です。

### **目次**

- **●はじめに**
- 2**●動作環境**
- 3**●安全にお使いいただくためのご注意**
- 4**●取扱い上のご注意**
- 5**●各部名称と働き**
- 6●電源のON·OFF、メディアのセット
- 7**●日付・時刻の設定**
- 8 **●キャリブレーション(色補正)方法**
- $\Omega$ **●使用方法**
- $1<sub>0</sub>$ **●メディアのフォーマット**
- 11**●Windows 7・Vista・XPへのインストール**
- 12**●Mac OS X 10.4~10.7へのインストール**
- 13**●iPad・iPad 2との接続**
- 14**●メンテナンスとクリーニング方法**
- 15**●仕様**

### **1.はじめに**

この度はポータブルオートスキャナー(**400-SCN008**)をお買い上げいただき、 誠にありがとうございます。ご使用の前にこの取扱説明書をよくご覧ください。読み終わったあともこの取扱説明書は大切に保管してください。

#### **2.動作環境**

●対応OS: Windows 7(32bit·64bit)·Vista(32bit·64bit)·XP、 Mac OS X 10.4~10.7

●対応機種:各社DOS/Vバソコン、NEC PC98-NXシリーズ、 Apple Macシリーズ、iPad・iPad 2 ※USBポートを装備し、1つ以上の空きがあること。 ※iPad・iPad 2を接続する場合は、別途「Apple Camera Connection **Kitlが必要です。** 

# **3.安全にお使いいただくためのご注意(必ずお守りください)**

### **■警告 下記の事項を守らないと火災・感電により、死亡や大けがの原因となります。**

- ●分解、改造はしないでください。(火災、感電、故障の恐れがあります) ※保証の対象外になります。
- ●水などの液体に濡らさないでください。(火災、感電、故障の恐れがあります) ●小さな子供のそばでは本製品の取外しなどの作業をしないでください。(飲み込む恐れがあります)

#### **■注意 下記の事項を守らないと事故や他の機器に損害を与えることがあります。**

●取付け取外しの時は慎重に作業を行ってください。(機器の故障の原因となります) ●次のようなところで使用しないでください。

- ①直接日光の当たる場所
- ②湿気や水分のある場所
- ③傾斜のある不安定な場所④静電気の発生する場所
- ⑤通常の生活環境とは大きく異なる場所
- ●長時間の使用後は高温になっております。取扱いにはご注意ください。(火傷の恐 れがあります)

#### **■お手入れについて**

 ①清掃する時は電源を必ずお切りください。 ②機器は柔らかい布で拭いてください。③シンナー・ベンジン・ワックス等は使わないでください。

#### **4.取扱い上のご注意**

- ●本製品の取付け、取外しをする時には必ずパソコン内(ハードディスク等)のデータ をすべてバックアップ(MO、FD等)をしてください。●メディア内のデータは、必ず他のメディア(MO、FD等)にすべてバックアップしてく
- ださい。※特に修復・再現のできない重要なデータは必ずバックアップをしてください。

 ※バックアップの作成を怠ったために、データを消失、破損した場合、弊社はその責任を負いかねますのであらかじめご了承ください。

注意

 付属CD-ROM収録のOCRソフト「ABBYY Screenshot Render」はサポートしておりません。あらかじめご了承ください。

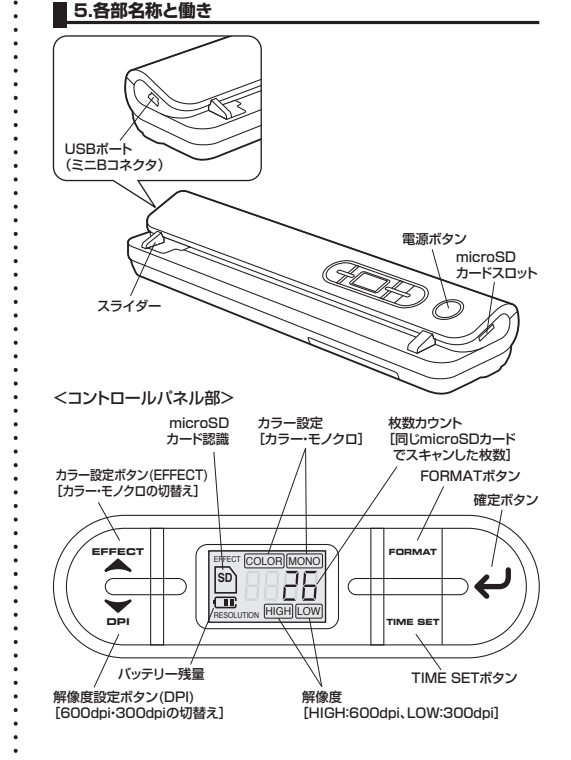

#### **急 おきの こうしゃ あい その こうしゃ その こうしゃ こうしゃ こうしゃ あいじょう そうしゃ あいじゅつ しゅうしゅう しゅうしょう しゅうしょう はんしょう はんきょう はんしょう はんきょう しゅうしょう はんきょう**

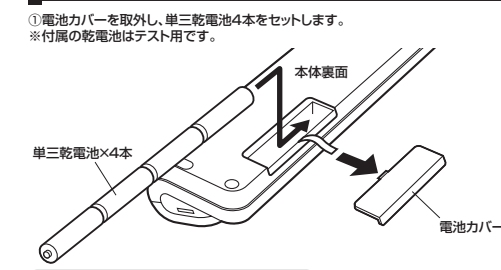

必ずアルカリ乾電池を使用してください。

②microSDカード(別売り)をセットします。

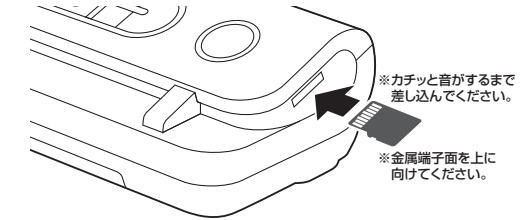

③電源ボタンを押すと、電源がONになり、ディスプレイが表示されます。※電源ボタンをもう一度押すと電源はOFFになります。

## **7.日付・時刻の設定**

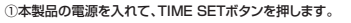

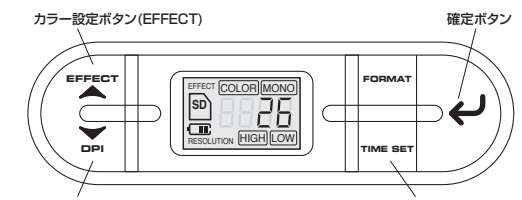

解像度設定ボタン(DPI)

TIME SETボタン

②「年」の設定を行います。 解像度設定ボタン(DPI)とカラー設定ボタン(EFFECT)で選択し、確定ボタンで決定します。

※ディスプレイは下記のように表示されます。

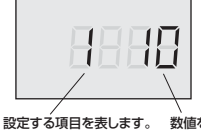

1:年 2:月 3:日 4:時5:分 数値を表します。(下2桁)例)10→2010年、11→2011年、12→2012年

③同様に、「月」→「日」→「時」→「分」の順に設定します。

④最後にもう一度、TIME SETボタンを押して、設定完了です。

付属のキャリブレーションシートを使い、本製品のキャリブレーション(色補正)を行う ことができます。本製品を初めてご使用になる時や、スキャンした画像と元画像の色が違う時などに行ってください。

①microSDカードを取出します。

②電源ボタンを押して電源を入れます。

③付属のキャリブレーションシートを「THIS SIDE UP」と書かれた面を上にして本製品に挿入します。

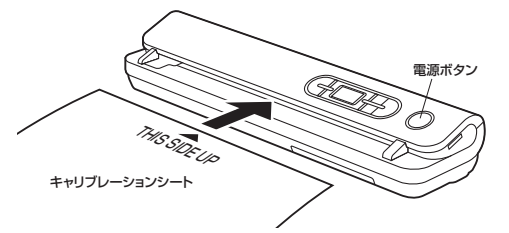

④キャリブレーションシートを検知すると、自動でスキャンが始まります。 ※キャリブレーションシートは途中で一度止まり(約15秒間)、電源ボタンが赤く点灯します。

⑤キャリブレーションシートが再び動き出し、排出されます。電源ボタンが消灯したらキャリブレーション終了です。

### **9.使用方法**

#### **●用紙のスキャン**

①microSDカードを本製品に挿入します。②電源ボタンを押して電源を入れます。 ③カラー設定ボタン(EFFECT)、解像度設定ボタン(DPI)を押して、カラーモードと解像度を選択します。

**④スキャンする用紙を 読み込む面を下にして** 本製品に挿入します。

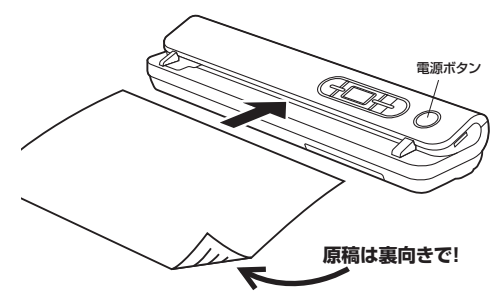

⑤用紙を検知すると、自動でスキャンが始まり、電源ボタンが緑色に点灯します。**◎用紙が排出され、電源ボタンが消灯したら読み込み完了です。 ※データはmicroSDカードに保存されます。** 

用紙は必ず1枚ずつ行い、読み込みが完了するまで次の用紙を挿入しないでください。

・スキャン時間の目安(A4サイズの場合)・・・約6秒・2GBのmicroSDカードへの保存可能枚数の目安

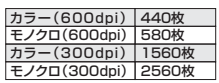

※容量がいっぱいになった場合、ディスプレイのSDマークの下に「FULL」と表示されます。

#### **●写真のスキャン**

※矢印マーク側が上です。①付属の専用プロテクトシートに写真を挟みます。

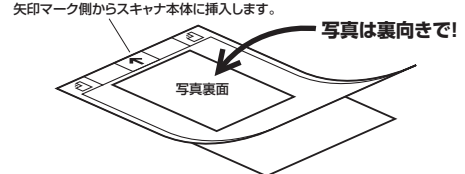

②用紙のスキャンと同様の手順でカラーモード、解像度を設定し、専用プロテクトシートをスキャンします。③ディスプレイに「PH」と表示され、スキャンされます。

#### **10.メディアのフォーマット**

①microSDカードを本製品に挿入します。②電源ボタンを押して電源を入れます。 ③FORMATボタンを押します。

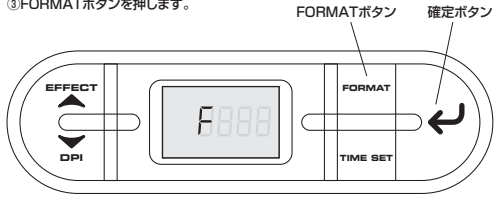

#### ④ディスプレイに「F」と表示されるので、確定ボタンを押し、フォーマットを開始します。⑤microSDカードマークが点滅し、フォーマットが完了します。

# **11.Windows 7・Vista・XPへのインストール 11.Windows 7・Vista・XPへのインストール(続き) 13.iPad・iPad 2との接続**

本製品は、ドライバをインストールする必要がありません。 **●本製品の取外し** 接続するだけで認識されます。

①パソコンの電源を入れ、Windowsを起動させます。

②本製品の電源を入れます。

③付属のUSBケーブルで本製品とパソコンのUSBポートを接続します。

コネクタの向きに注意して接続してください。

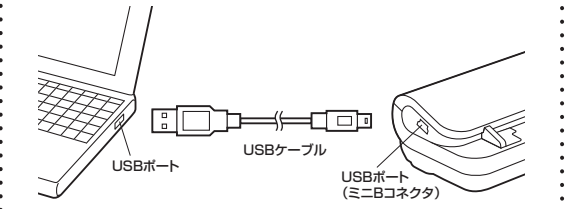

④確定ボタンを押すとディスプレイに「USb」と表示され、自動的にインストールが行 われます。タスクトレイにインストール完了のメッセージが表示され、これでインストールは完了です。

microSDが挿入されていないと認識しません。

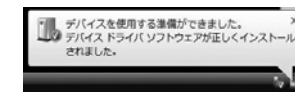

正しくセットアップできたか確認する

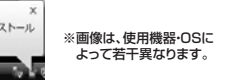

注 意 ||本製品を取外す時には、本製品にアクセスしているアプリケーションをすべ<br>|- て終了してください。ファイルのコピー中など、アクセス中に本製品を取外 すと、データが壊れたり、消失する恐れがあります。

①タスクバーにある「ハードウェアの取り外し」アイコンをクリックします。※Windows XPの場合は「ハードウェアの安全な取外し」アイコンをダブルクリック

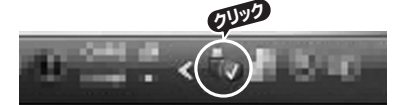

Windows 7でタスクバーにアイコンが表示され ない場合はそのまま取外してください。 Windows XPでアイコンが表示されない場合は Windowsのヘルプを参照してください。

②「ハードウェアの安全な取り外し」が表示されますので「USB大容量記憶装置」を 選択し、「停止」をクリックします。 (Windows XPの場合は「USB大容量記憶装置デバイス」を選択し「停止」をクリック)

③「ハードウェアデバイスの停止」が表示されるので「OK」をクリックします。(Windows XPの場合は「「USB大容量記憶装置デバイス」の表示で「OK」をクリック)

④「ハードウェアの取り外し」が表示されていることを確認して「OK」をクリックして本製品をパソコンから取外します。

※画像は、使用機器・OSによって若干異なります。

#### Mac **12.Mac OS X 10.4~10.7へのインストール**

本製品は、ドライバをインストールする必要がありません。接続するだけで認識されます。

①パソコンの電源を入れ、Mac OSを起動させます。②本製品の電源を入れます。 ③付属のUSBケーブルで本製品とパソコンのUSBポートを接続します。

### コネクタの向きに注意して接続してください。

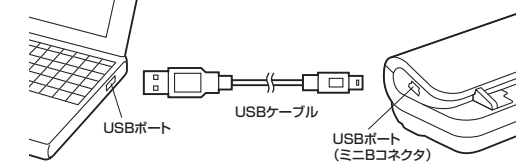

④確定ボタンを押すとディスプレイに「USb」と表示され、自動的にインストールが行 われます。タスクトレイにインストール完了のメッセージが表示され、これでインストールは完了です。

#### 正しくセットアップできたか確認する

デスクトップにアイコンが表示されます。

※アイコンが表示されるまでに、5~6秒かかる場合があります。 ※画像は、OSによって若干異なります。※ご使用の環境によってメディアアイコンは異なります。

### **●本製品の取外し**

注意 本製品を取外す時には、本製品にアクセスしているアプリケーションをすべ て終了してください。ファイルのコピー中など、アクセス中に本製品を取外すと、データが壊れたり、消失する恐れがあります。

#### ①アイコンをゴミ箱にドラッグ&ドロップします。

 ②デスクトップからアイコンがなくなったことを確認し、パソコンのUSBポートから本製品のUSBケーブルを抜き取ります。

※iPad・iPad 2と接続する場合は、別途「Apple iPad Camera Connection Kit」が必要です。

①本製品に付属のUSBケーブルを接続します。

 ②「iPad Camera Connection Kit」に接続し、本製品の電源をONにします。③iPad・iPad 2に接続します。④確定ボタンを押します。

iPad・iPad 2の充電が不十分であったり、本製品の電池残量が少ない時は認識しない場合があります。

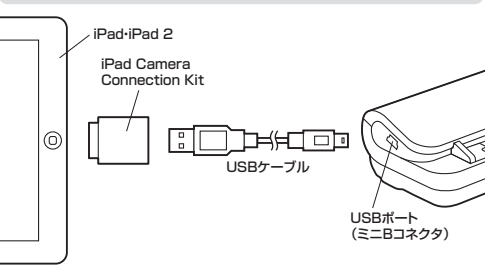

#### **14.メンテナンスとクリーニング方法**

スキャンイメージの品質を保つため、使用後にクリーニングをする必要があります。

①電源を入れ、用紙のスキャンと同様にクリーニングシートを挿入します。。。<br>※microSDは挿入した状態で行ってください。

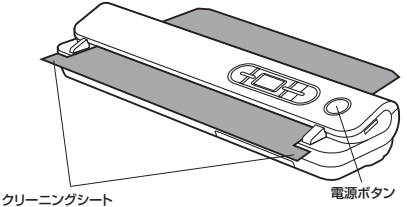

※端が引っかかり、途中で止まります。 ※裏表はありません。両面使用できます。

②クリーニングシートが引き込まれ、途中で本体内部のローラーが空回りし始めます。※この状態で6秒程度空回りさせておきます。

③クリーニングシートを挿入して6秒後、電源ボタンを押して電源を切ります。

④クリーニングシートを引き抜いて、クリーニング完了です。

必要以上にクリーニングを行うと、本体の破損の原因になりますので、ご注意ください。

### **15.仕様**

Unlabeled

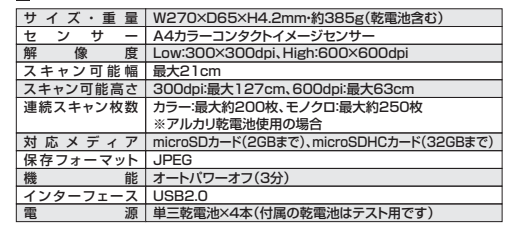

# サンワサプライ株式会社

-<br>〒700-0825 岡山県岡山市北区田町1-10-1 TEL.086-223-3311 FAX.086-223-5123 11/11/TTDaNo

2011.11現在

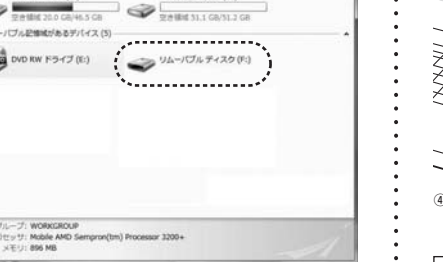

Windows 7では「コンピューター」です。

※画像は、使用機器・OSによって若干異なります。

デスクトップにある「コンピュータ」をクリックして「リムーバブルディスク」のアイコンが追加されていることを確認します。**COL**  $\frac{1}{2}$ 

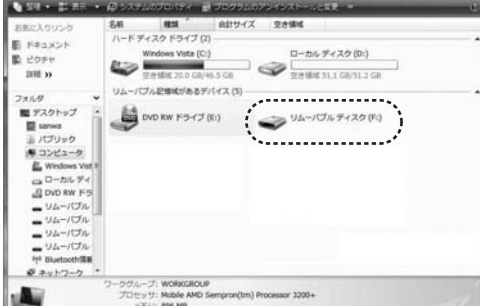